## **2022 World Congress of Psychiatric Genetics**

Submission Instructions for Symposia Chairs

Submission Deadline: Wednesday, March 16, 2022

The Chair of the symposiummust begin the submission to invite all other participants to be included in the session proposal by **Wednesday, March 16, 2022.**

To start your proposal, please follow the instructions below:

- 1. Visit the 2022 Abstract Submission Portal by going to: [ispg.societyconference.com](https://ispg.societyconference.com/) and Select "Log In".
	- $\circ$  If you are a current member of ISPG, or have attended the World Congress in previous years, your account is stored within our system. If you do not know your login information, please select "Forgot your password".
	- o If you are a new submitter, please create a new account.
- 2. Go to Submissions and select "**Access My Dashboard**".
- 3. Select the large blue square "Start a New Scientific Submission".
- 4. Under "Submission Type" select "Symposia" in the drop-downmenu. You will then be directed to the submission application.

\*Character Limits: There is a limit of 3,200 characters, not including spaces for your proposal. Of the total limit, 200 characters are for the title of your proposal. The abstract of your proposal has a limit of 3,000 characters.

# **STEP 1: General**

- 1. Task 1 (Submission Title): Enter your submission title.
	- a. Your title must be less than 200 characters. *Do not use all caps. Please use title case.*
- 2. Task 2: Select your topic in the drop-downmenu provided.
- 3. Select the orange "**Add Participants**" button at the top of the page to proceed to the next step.

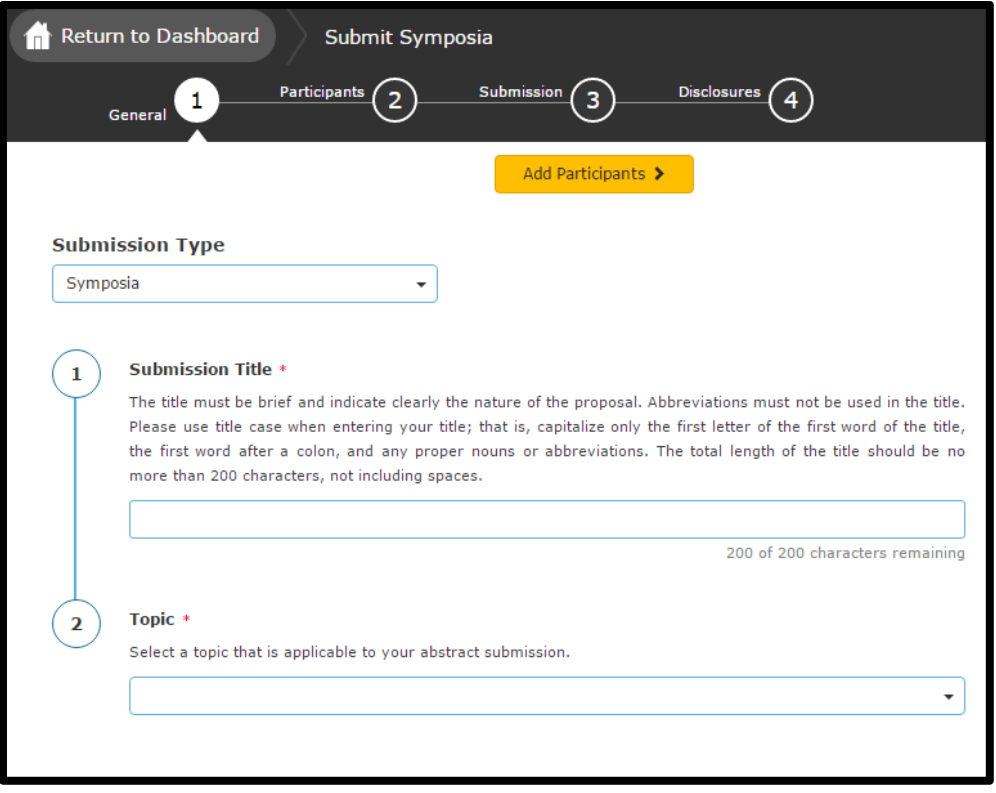

### **STEP 2: Participants**

#### **Enter Participants**

Sessions may have a maximum of 7 participants. Each submission must include: 1 chair, 1 co-chair, 4 presenters, and 1 formal discussant. The discussant cannot be one of the 4 speakers. The chair and co-chair may be a presenter on the panel in which case there will be 5 participants. **Note that an individual can only participate (includes all roles) in a maximum of two (2) symposia.**

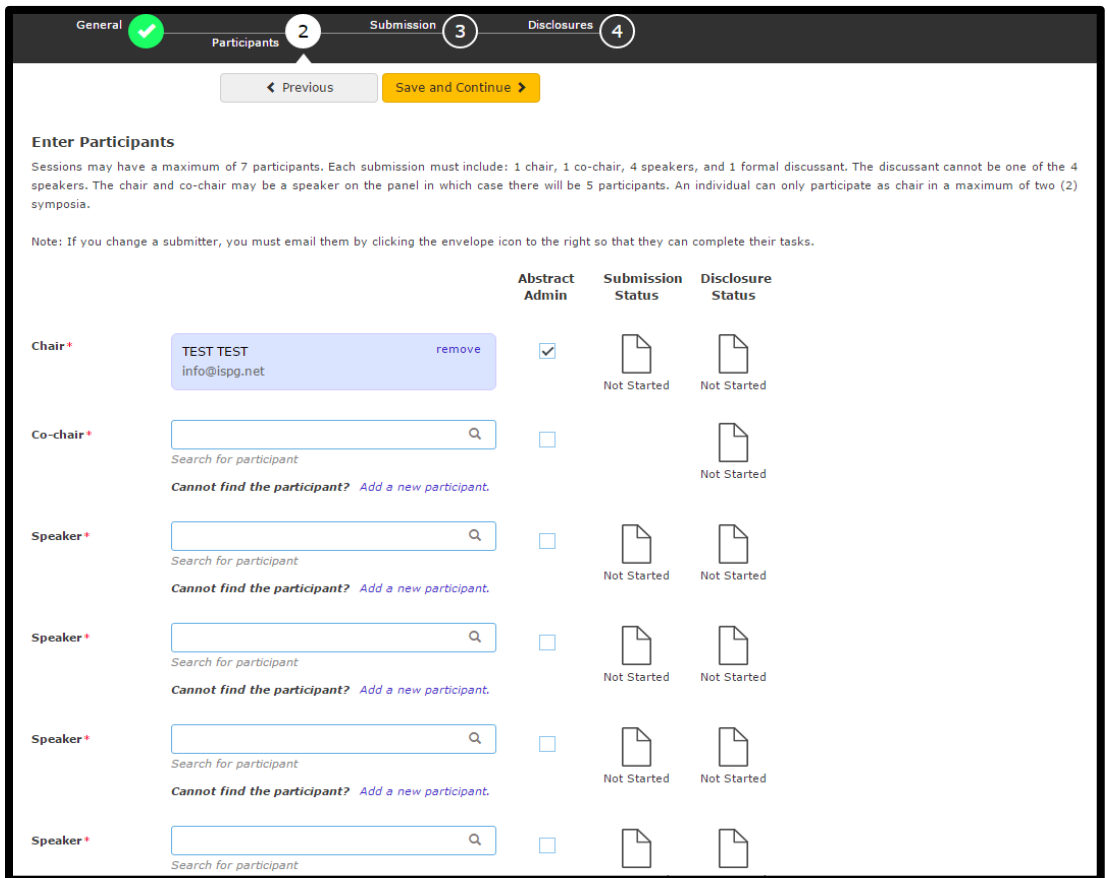

1. Enter the names of the co-chair, participants and discussants in each box. If the individual is already in the ISPG database, the available profile(s) will display. **Please verify this email address is correct.** If their name does not populate, you will need to add their information by clicking "Add a new participant".

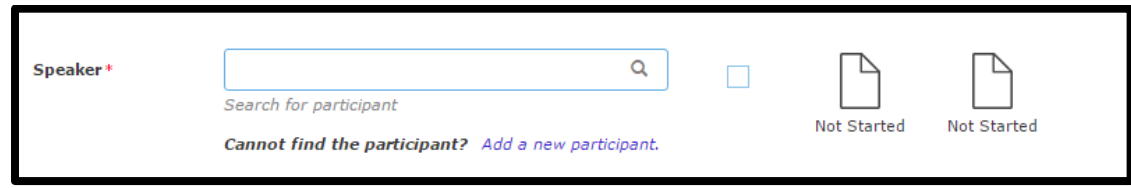

- 2. Once your participants are entered, please select the orange "**Save and Continue"** button at the top of the page.
- 3. A pop-up box will appear, in order to move on to the next step you will need to select "Yes, Send Notification". An email will be sentto all the participants listed in your proposal notifying them to log into the system and submit all required tasks. You can also send reminders by selecting the envelop icon next to the individual's name.

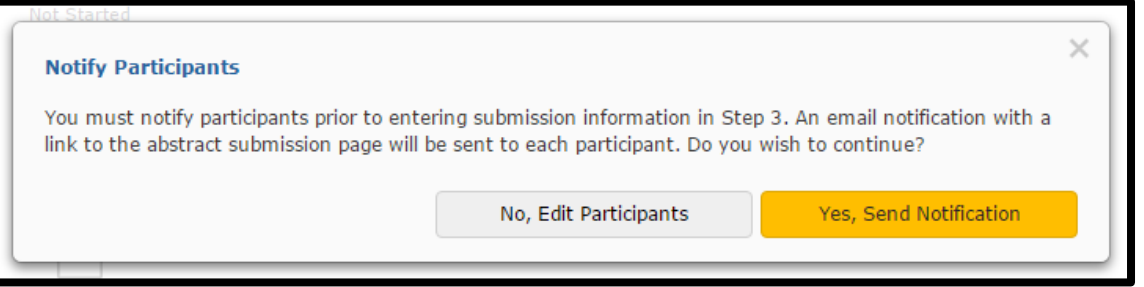

\*Under this task, you will be able to view the status of your participant's submission. A green check mark will appear over the paper icons once all tasks are completed. Please referto this page when reviewing your participant's submission status.

# **STEP 3: Submission**

- 1. Task 1 (Overall Abstract Details): Enter the overall abstract details.
	- a. Maximum Character limit is 3,000

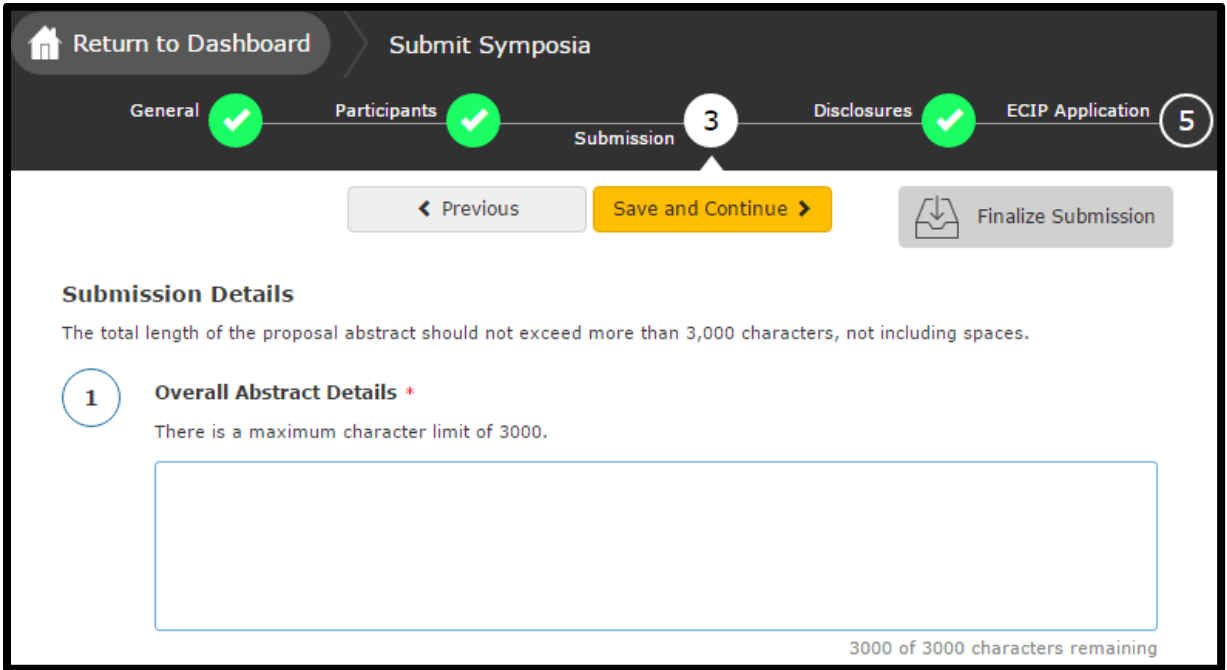

2. Select the "**Save and Continue"** button at the top of the screen.

### **STEP 4: Disclosures**

- 1. Task 1 (Disclosure): Select if you have any financial relationships to disclose within the past 24 months.
- 2. Task 2 (Financial Relationships Details):
	- a. If you select "**No, I have nothing to disclose**" in Task 1, answer the attestation statements and then type your full name to verify the information you provided is accurate. Select the orange "**Save**" button at the top of the page. You will receive a pop-up message notifying you that your "Submission Saved Successfully!" and you can exit the submission site.

**\*\*\* Once all tasks are completed by all participants, you will need to log back into the submission portal and click the orange "Submit Abstract" button at the top of the page. You will receive an email notifying you that all participant submissions are complete.** 

#### Disclosure \*

After having read the definitions above, in the past 24 months, have you had a financial relationship with any commercial interest?

○ Yes, I do have a financial relationship to disclose.

O No, I have nothing to disclose.

b. If you select "**Yes, I do have commercial interest to disclose**", to Task 1, enter the name of the commercial interest(s) and the nature of the relationship. You will need to complete the statement questions.

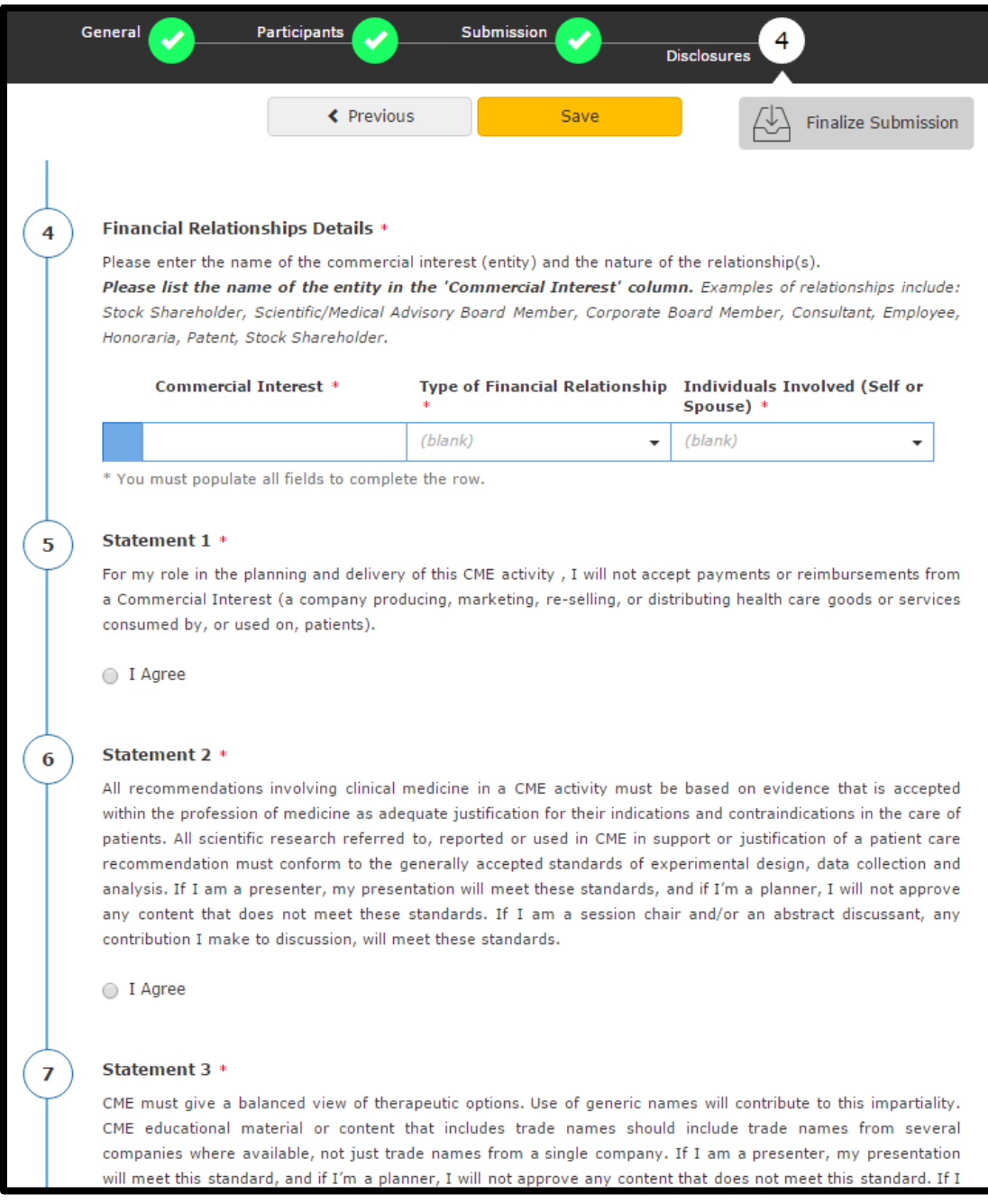

3. Task 3: Type your full name to verify the information you provided is accurate. Select the orange "**Save**" button at the top of the page. You will receive a pop-up message notifying you that your "Submission Saved Successfully!" and you can exit the submission site.

**\*\*Once successfully submitted, you will receive a confirmation by email.** 

**\*\*Once all tasks are completed by all participants, you will need to log back into the submission portal and click the orange "Submit Abstract" button at the top of the page.**